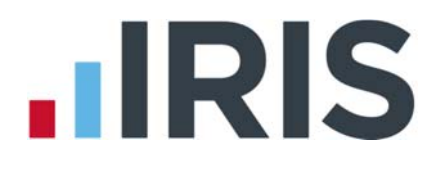

# **IRIS OpenPayslips ‐ Guide for use with Keytime Payroll**

Created 23.06.2015

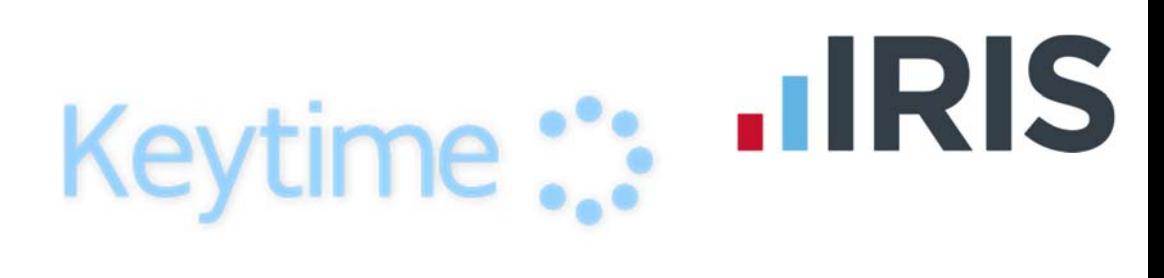

### **Contents**

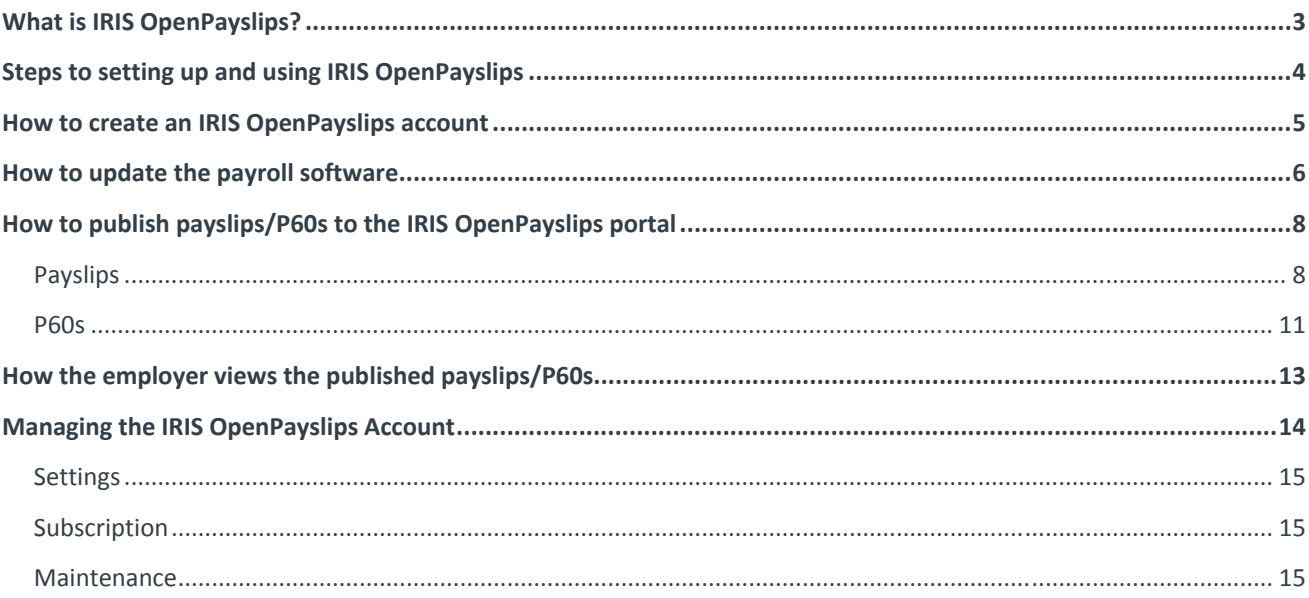

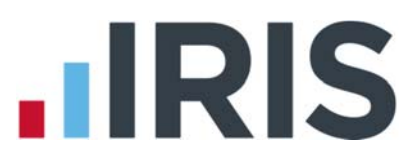

### **What is IRIS OpenPayslips?**

IRIS OpenPayslips is a new way to distribute payslips and P60s to employees through your Keytime Payroll software. Payslips and P60s are published from within Keytime Payroll to a secure online payslip portal. Once employees have registered with the portal they are able to quickly view all of their current and historic payslips and/or P60s in an easy to access, secure area.

- All payslip/P60 information is taken directly from the payroll software and displayed exactly how they are usually seen
- Payslips/P60s can be accessed anywhere an internet connection is available
- Quick and easy to setup with no software to install
- Increases payroll processing efficiency
- Reduces carbon footprint demonstrating an environmentally friendly solution
- Reduces payslip/P60 distribution costs including printing, postage and processing
- Fully secure
- Allows employees immediate 24/7 access to their own pay information
- Easy access to historical pay information for both employer and employee
- Free IOS, Windows phone and Android apps available for employees to securely view their own payslips/P60s on tablets or smartphones

# **.IRIS**

## **Steps to setting up and using IRIS OpenPayslips**

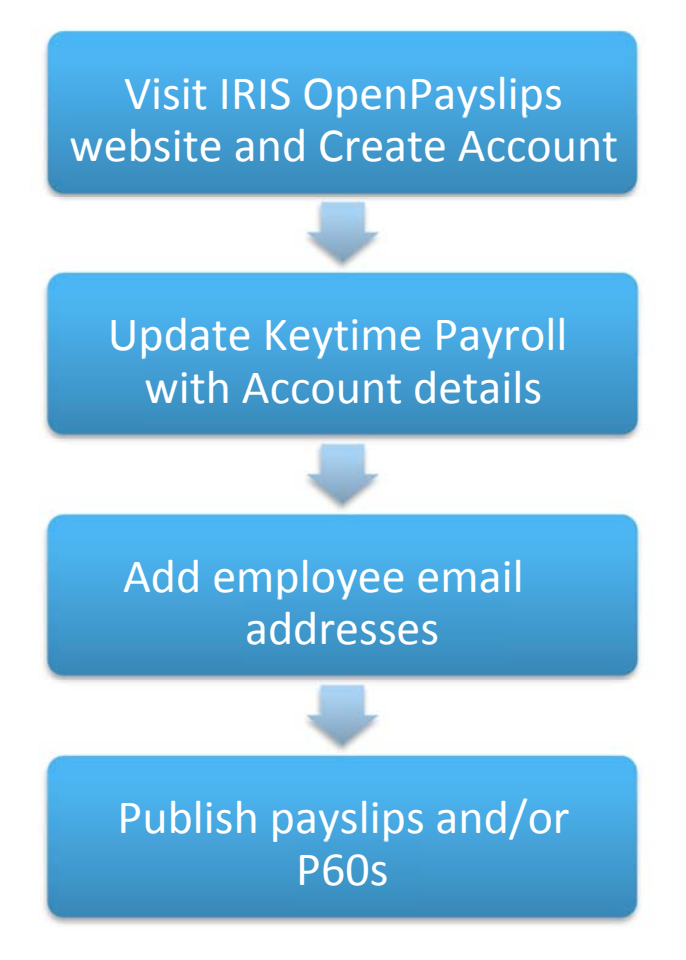

# **IIRIS**

### **How to create an IRIS OpenPayslips account**

- 1. Visit the IRIS OpenPayslips website at **https://www.irisopenpayslips.co.uk/**
- 2. Click **'Try Now'** to open the following screen:

#### OpenEnrol  $IIRIS$ OpenPayslips

### Create a new account

Please complete the form below to create new account for your organisation, note that only one account per organisation is required, do not use this form to create user accounts.

To complete the registration a confirmation email will be sent to your email address with an activation link.

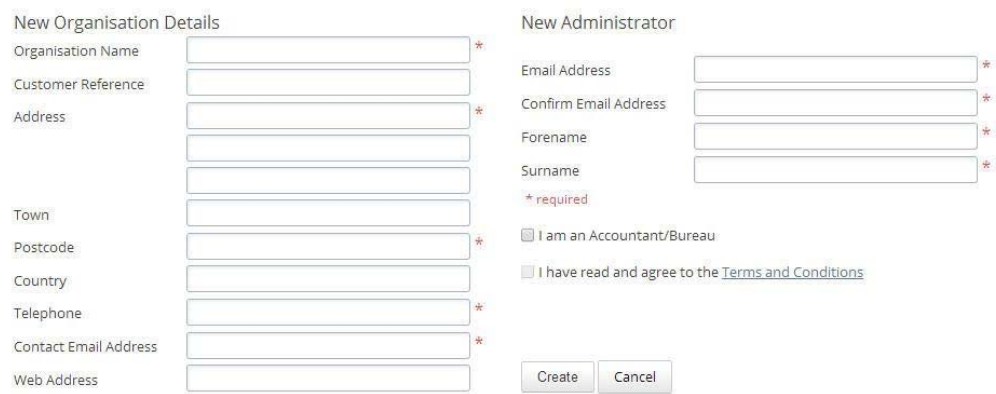

- 3. Enter the required details then click **'Create'**. An activation email will be sent to the **New Administrator ‐ Email Address**
- 4. Click the link in the email to be taken back to the IRIS OpenPayslips website
- 5. Enter a **Password** and click **'Set Password'**

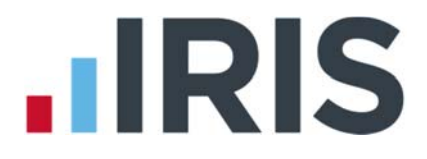

### **How to update the payroll software**

The **New Administrator ‐ Email Address and Password** needs to be added to the Keytime Payroll software and all employees must have valid email addresses.

1. Enter the email address and password registered on the IRIS OpenPayslips website into the Company Details tab and click **'Save'**

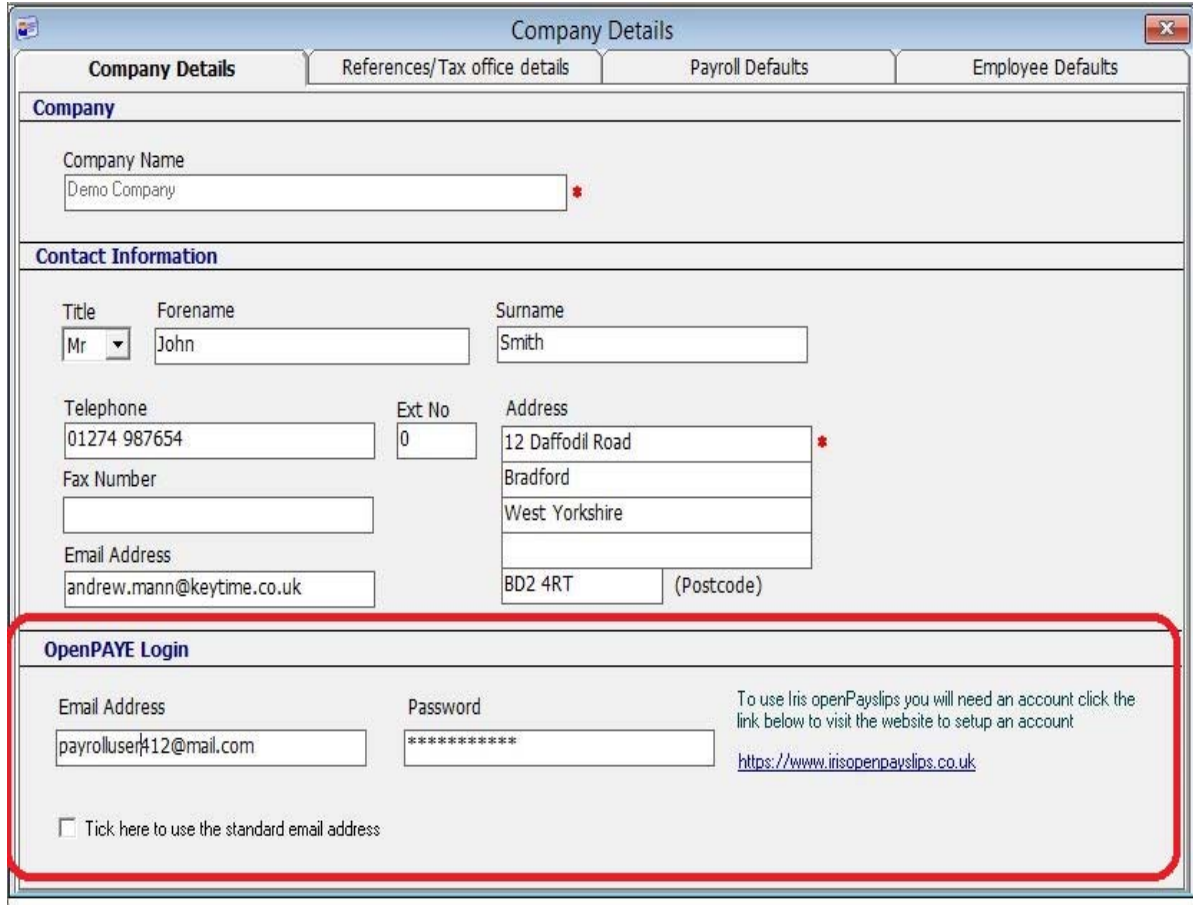

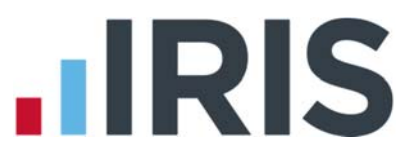

2. Make sure all employees have up‐to‐date, valid email addresses within the employee **Additional Details** tab **:**

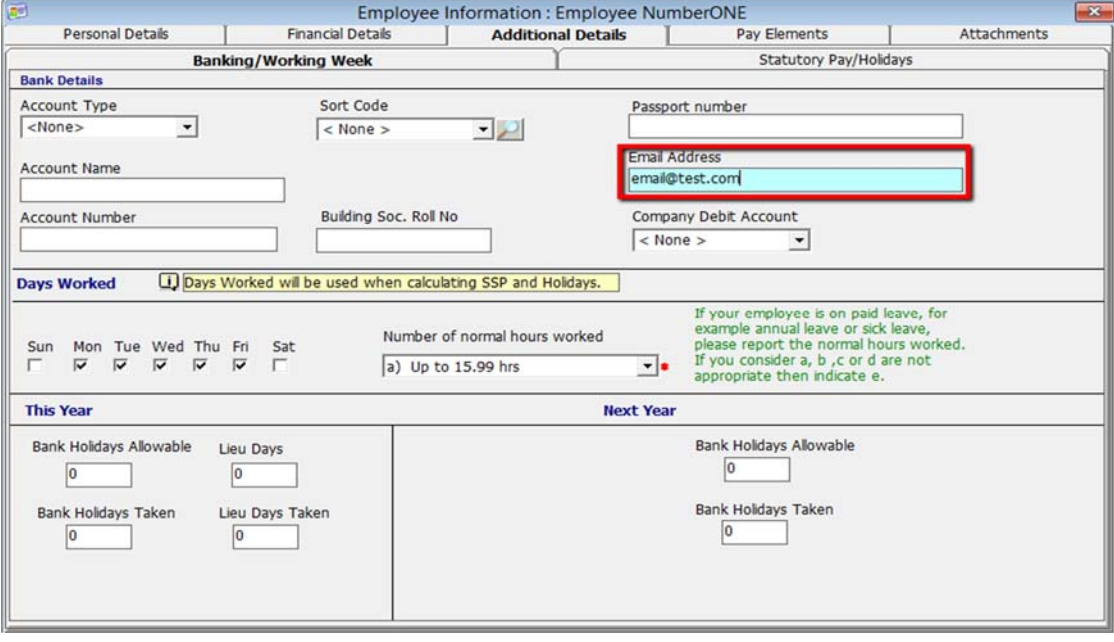

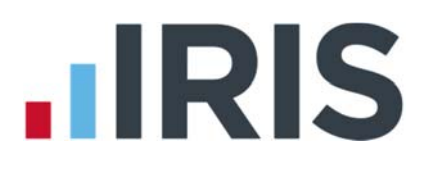

# **How to publish payslips/P60s to the IRIS OpenPayslips portal**

### **Payslips**

1. Go to '**Calculate'** and select the required employee(s)

 $\mathbf{S}_{\omega}$ Keytime Payroll - Demo Company File Payroll Setup Company Reports Help **Q2** Employees **Executate** Spreadsheet **D**Re-Calculate **Reports** Reports Payments Submit Period  $H = H$ .<br>Period  $\blacksquare$   $\blacksquare$ Period<br>  $21$ <br>  $\frac{21}{\sqrt{2}}$ <br>  $\frac{21}{\sqrt{2}}$ <br>  $\frac{21}{\sqrt{2}}$ <br>  $\frac{21}{\sqrt{2}}$ <br>  $\frac{21}{\sqrt{2}}$ <br>  $\frac{21}{\sqrt{2}}$ <br>  $\frac{21}{\sqrt{2}}$ <br>  $\frac{21}{\sqrt{2}}$ <br>  $\frac{21}{\sqrt{2}}$ <br>  $\frac{21}{\sqrt{2}}$ <br>  $\frac{21}{\sqrt{2}}$ <br>  $\frac{21}{\sqrt{2}}$ <br>  $\frac{21}{\sqrt{2}}$ <br>  $\frac{21}{\sqrt{2}}$ DenPaysips  $\overbrace{\text{Back}}$ 收  $\mathsf{X}_{\mathsf{Delete}}$ Print  $\Rightarrow$  Forward  $\frac{1}{\text{Add}}$ E Sav Calculate  $\overline{\mathscr{X}}$ Pay Details Payslip **Demo Company**  $\overline{6}$ Name Ackroyd, Mayis al<br>nce Code NS744854A Tax Code K40 Department NONE 22/06/2015 Period  $\overline{\phantom{a}}$ Date **Units** Amount Adjustments Payment Qty. Qty. Units Amount Total  $E0.00$  Total £0.00 Gross Pay £0.00 YTD Gross £1,000.00 YTD Pension £50.00 Taxable<br>NIable Pay  $\begin{array}{c} 21111 \\ \text{E0.00} \\ \text{E0.00} \end{array}$  $\epsilon$ 0.00 **YTD Taxable**<br>YTD Tax £950.00 YTD Savings<br>£203.60 Loans O/S NET PAY £0.00 £0.00

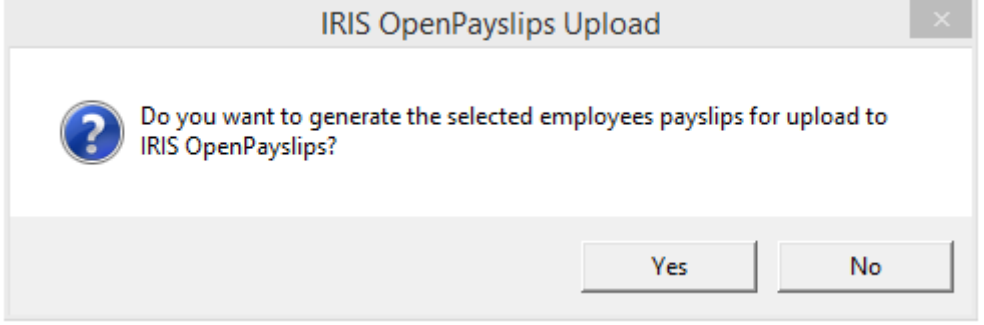

3. If all the employees do not have an email address, a message will appear asking if you wish to add an email for those individuals

2. Click the IRIS OpenPayslips **'Publish'** button in the top right of the **'Calculate'** screen

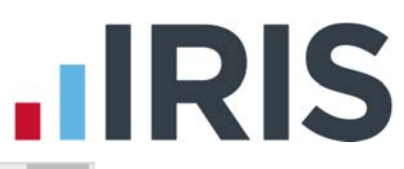

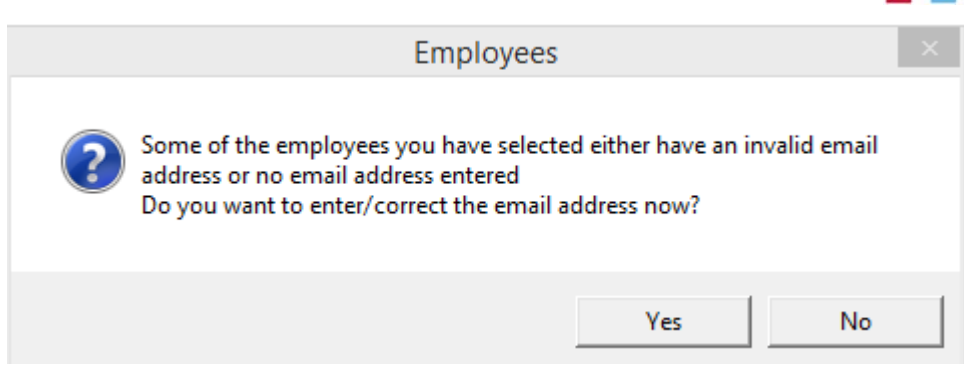

4. Select **'Yes'** or **'No'** ‐ if you select **'Yes'** you will be presented with the screen below:

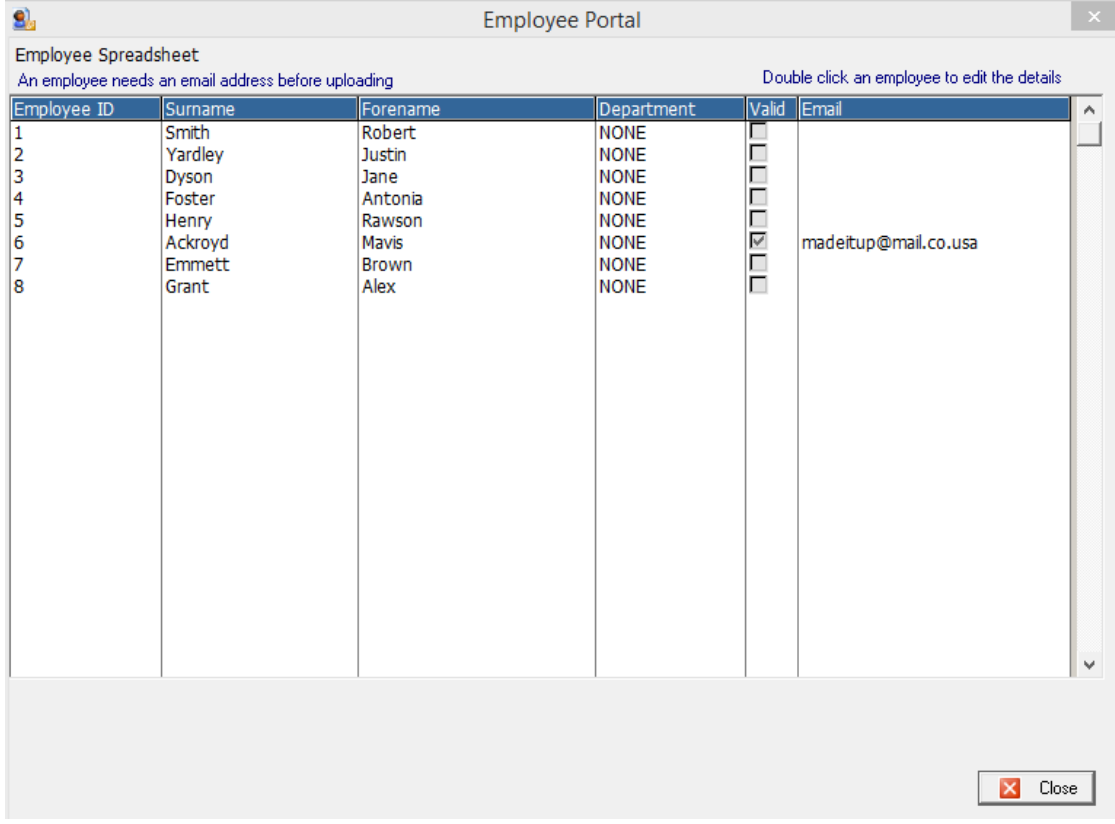

which will enable you to make the changes by double clicking on an employee and using the pop up screen below:

# **.IRIS**

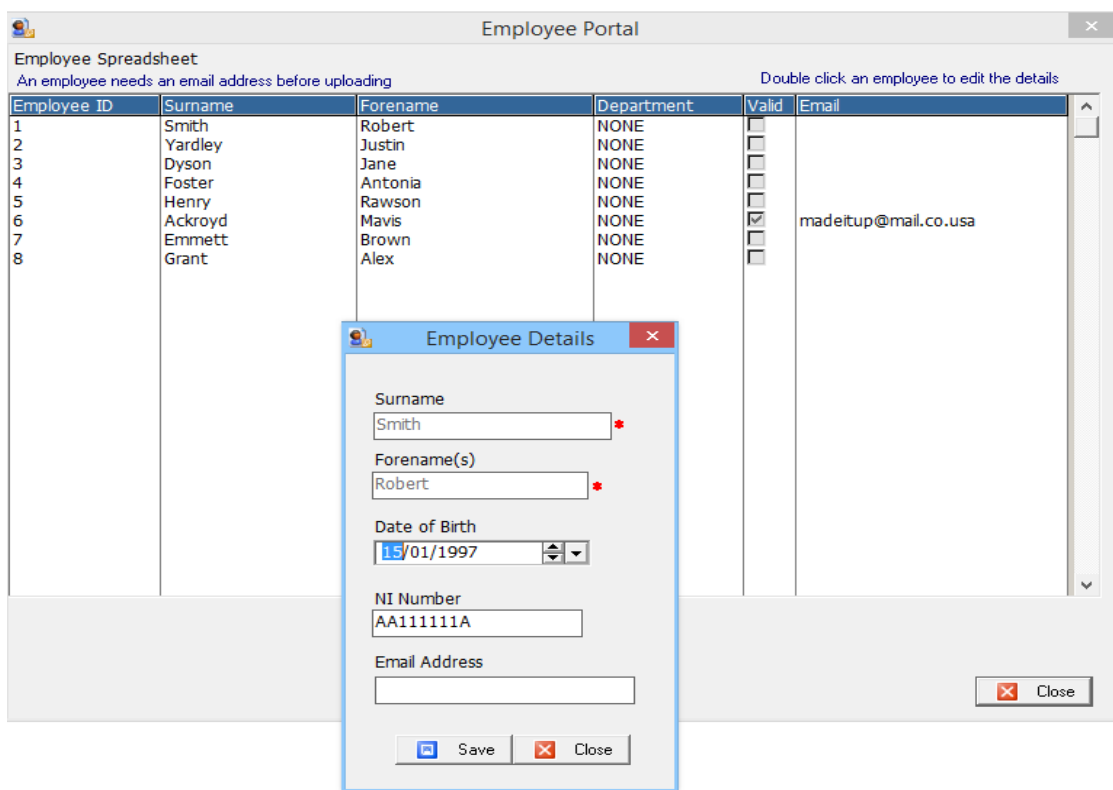

You can then continue with the uplift to the OpenPayslips site.

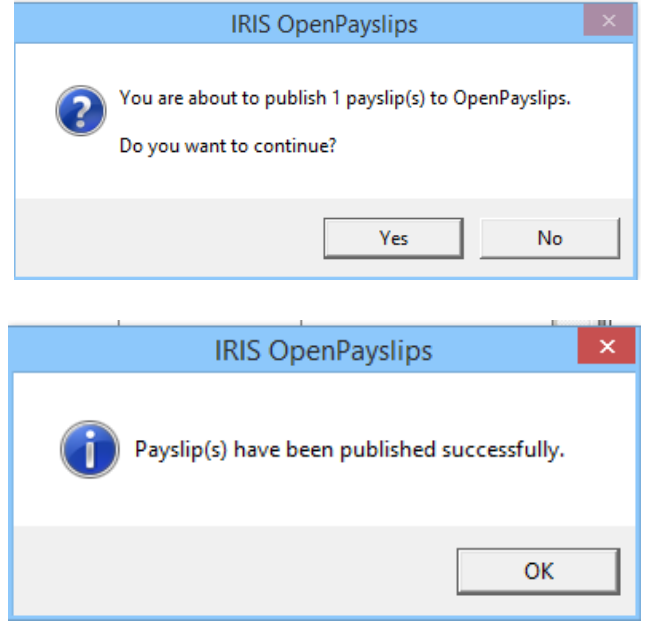

5. All SELECTED employees paid in the selected pay period with an email address will then be sent an email asking them to register with the IRIS OpenPayslips website to view/print their payslip

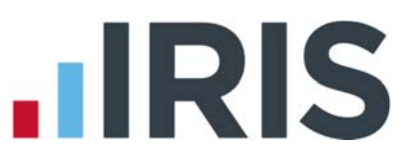

### **P60s**

- 1. Go to **Reports | Year End | P60s**, and select the **Upload selected P60 to OpenPayslips**
- 2. Select **the required P60(s)**

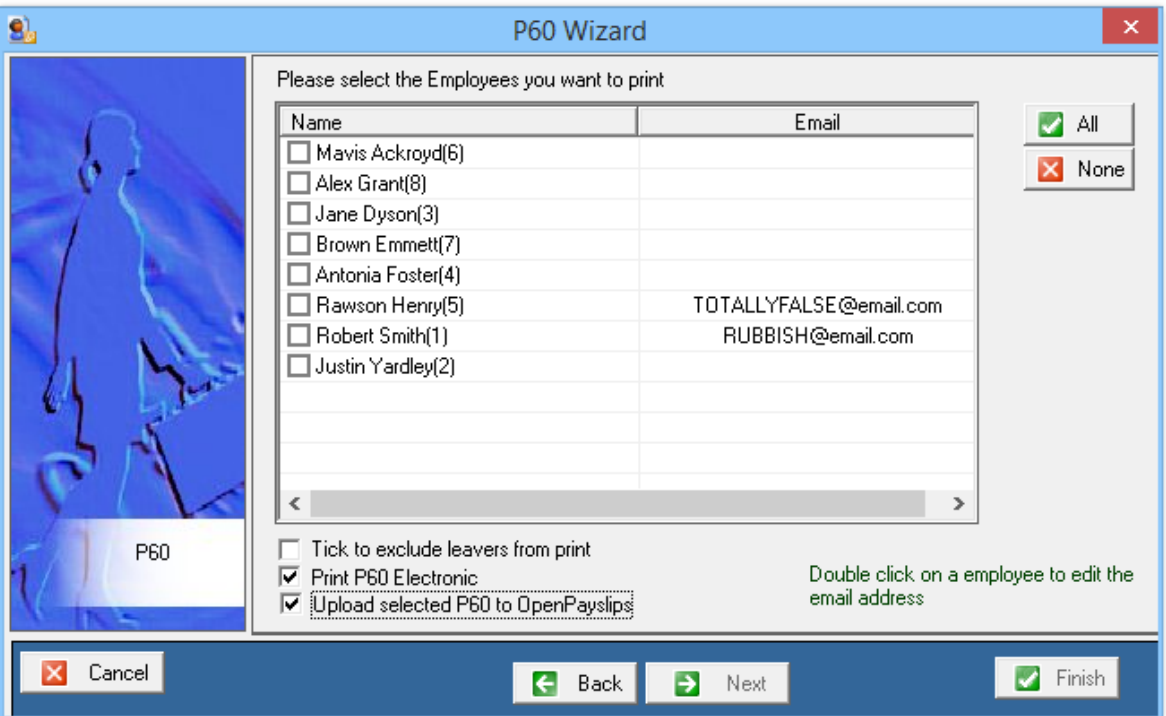

3. If there are missing email addresses these can be added by double clicking on the name. If there is no email address for a particular record you will be asked if you want to generate a PDF instead. Click the **'Finish'** button at the bottom of the screen.

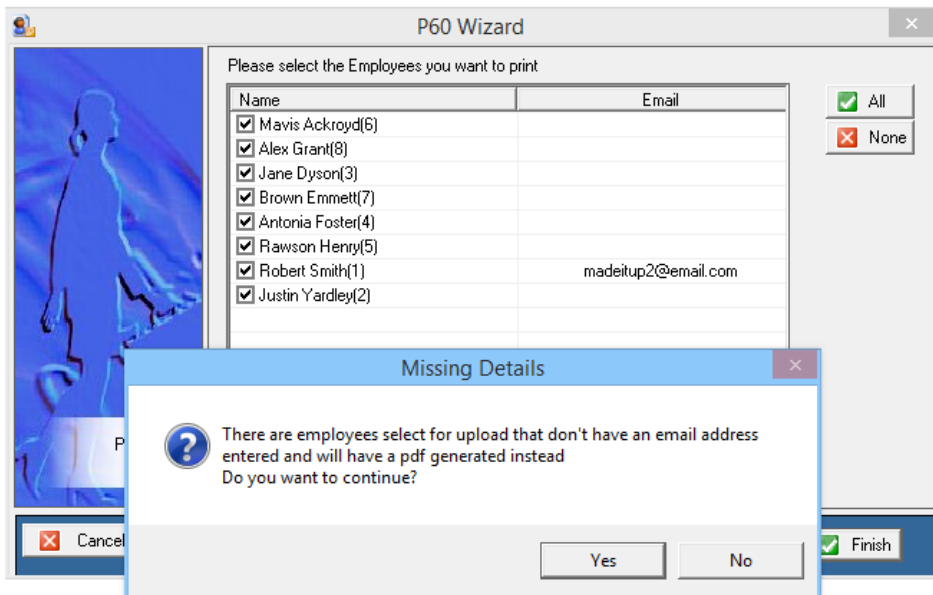

The PDF records will be generated first and records with emails will then be uploaded.

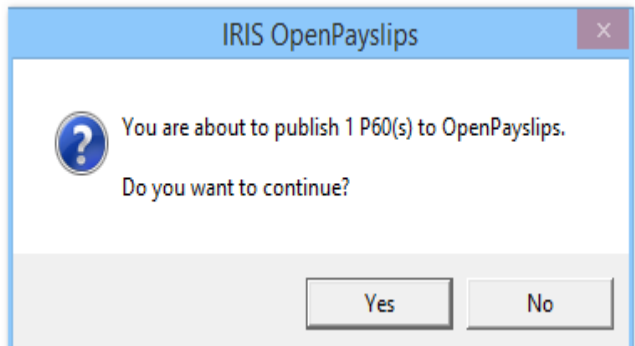

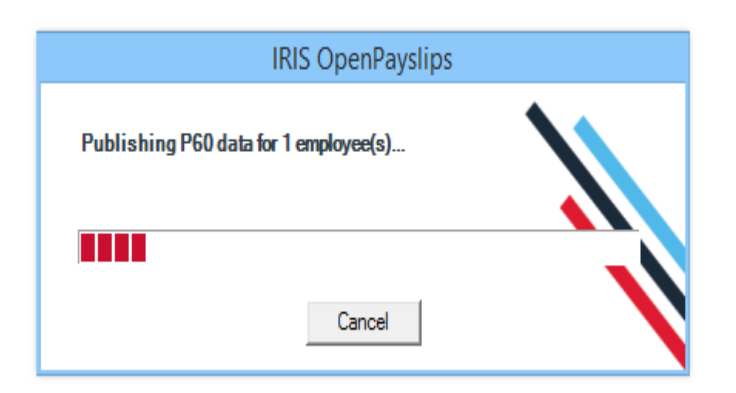

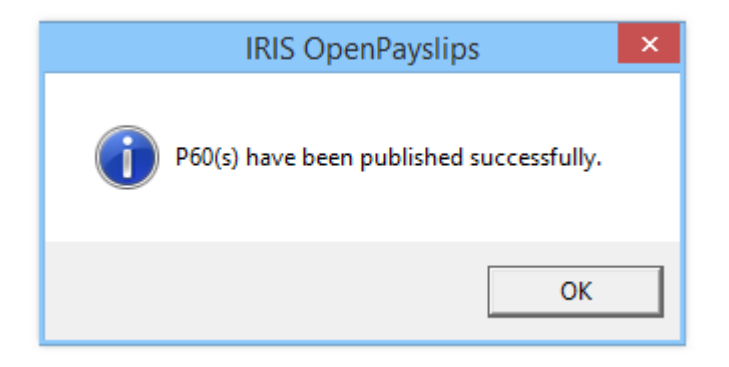

4. All selected employees paid in the tax year with an email address will then be sent an email asking them to register with the IRIS OpenPayslips website to view/print their P60

# **IIRIS**

### **How the employer views the published payslips/P60s**

To view the published payslips/P60s:‐

- 1. Go to the IRIS OpenPayslips website at **https://www.irisopenpayslips.co.uk/** and log in with the registered email address and password
- 2. Click on an employee's name and the screen will change to show tax year folders
- 3. Select the tax year you wish to look at then click on either the **Payslips** tab or **P60** tab and the screen changes again to show the payslips/P60s uploaded for the employee in that tax year
- 4. Click on the Payslip or P60 and a new browser tab will open containing a copy to be viewed or printed as needed
- 5. Click back to the first browser tab to return to IRIS OpenPayslips

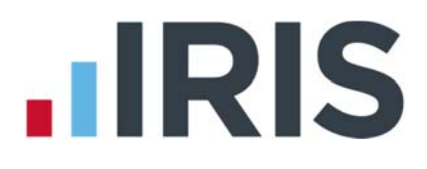

# **Managing the IRIS OpenEnrol & IRIS OpenPayslips Account**

The main page has five tabs on the top left, **Employees**, **OpenEnrol**, **Settings**, **Subscription** and **Maintenance**. (**OpenEnrol** is a separate module which is not active in Keytime Payroll)

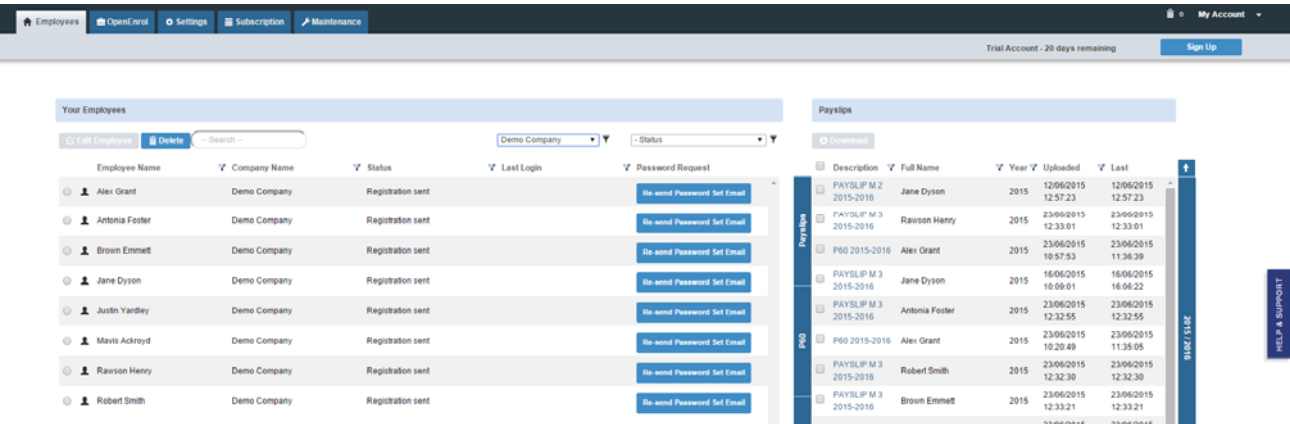

### **Employees**

The **Employees** tab displays all employees from all companies in the payroll software that have had payslips published to IRIS OpenPayslips, along with their current **Status.** The list of employees can be sorted using any of the columns; **Status** shows whether a registration email has been sent and whether the employee has registered with IRIS OpenPayslips yet.

#### **How to edit an employee's details**

1. On the **Employees** tab select the individual using the buttons on the left, then click **'Edit Employee'**

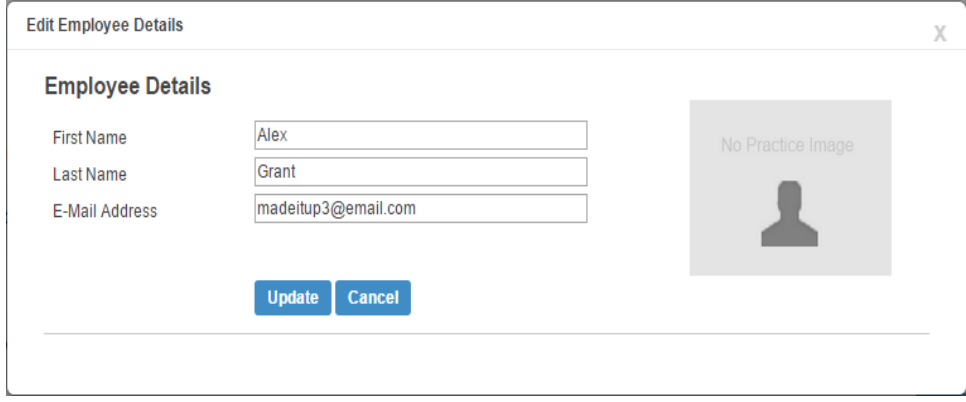

2. Amend details, then click **'Update'**

**If an employee's email address changes, you must update it in the payroll software AND here, as it will not sync automatically when you publish payslips/P60s**

### **IRIS OpenEnrol**

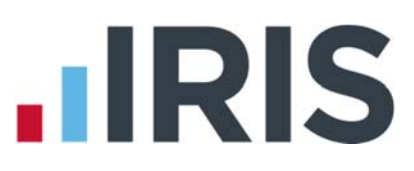

IRIS OpenEnrol is not active

#### **Settings**

The **Settings** tab has two buttons on the top left, **Account Details** and **Report.**

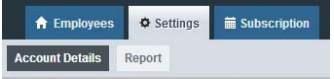

When the **Settings** tab is selected it opens by default on the **Account Details** view.

- **Account Details** shows the account administrator details. These can be updated by clicking the **Edit** button
- From the **'Report'** button you can:
	- View **Published Payslips History** to create a report showing the number of files uploaded per payroll company. Enter the relevant dates and click either **'Data Export (.CSV)**' or '**Print View'**
	- Use the **Audit Log Report** to view a list of all actions taken within this account. Use the **Search** box to filter the results if required
	- View **Changed Employee Emails** showing previous email addresses and what they have changed to

### **Subscription**

The **Subscription** tab has two sections, **Contract Details** and **Invoice History**.

■ **Contract Details** displays your **Contract ID**, **Contract Type**, **Start Date** and **End Date**.

■ Click on **Invoice History** to view, print or export invoices.

#### **Maintenance**

The **Maintenance** tab allows you to recall payslips that have been sent in error. You can recall **Payslips**, **P60s** and **Pensions** information by clicking on the relevant button at the top of the screen.

To recall a document:

- 1. Tick the box next to the relevant document or click the **'Select All'** box if you need to recall everything
- 2. Click the **'Recall'** button

This will remove the published document from the website, it will not recall the actual sent email, however if the employee tries to click on the link in the email, they will find it is no longer valid.